## **Kurzeinführung Videochat**

Unsere BBB Instanz findet ihr unter der Adresse<https://meet.schule.social/b/>

## **Prinzipielles Vorgehen**

Um diese Anleitung Nutzen zu können, musst du über ZUgangsdaten zu BBB verfügen die haben eigentlich nur die Admins.

Wenn Sie das Videoklassenzimmer nutzen möchten, benötigen Sie einen Moderator-Zugang. Bitte fragen Sie im Mattermost nach einem Zugang.

Mit den Anmeldedaten, die Sie dort erhalten, können Sie sich unter <https://meet.schule.social/b/signin> anmelden:

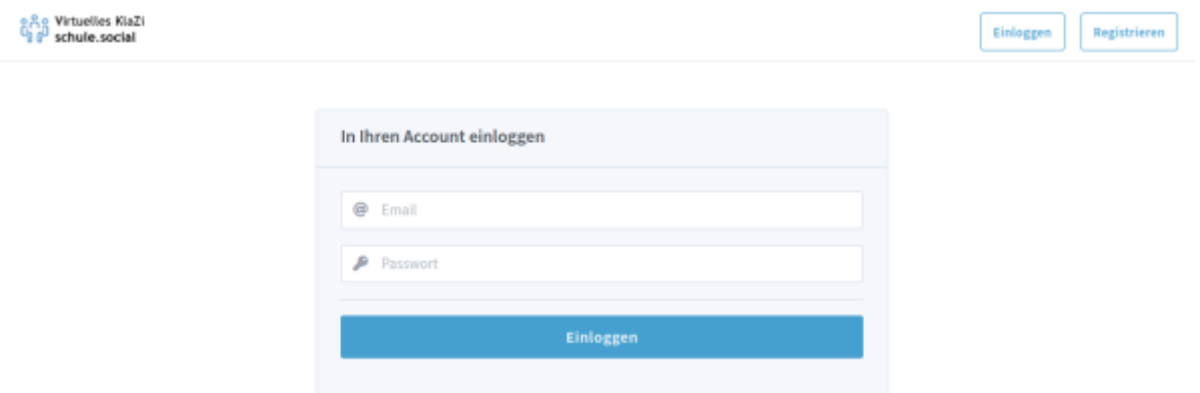

## **Kurzeinführung Konferenz anlegen/beginnen**

- Nach dem Anmelden haben sie bereins einen "Raum" (Main Room), den Sie direkt verwenden können.
- Sie müssen den Link an die Teilnehmer weitergeben. Die Teilnehmer benötigen außer dem Link keine weiteren Zugangsdaten.
- Zum Konferenzbeginn müssen Sie die Konferenz starten (außer sie verändern die Raumeinstellungen, s.u.)

Der folgende Screenshot ist hoffentlich einigermaßen selbsterklärend.

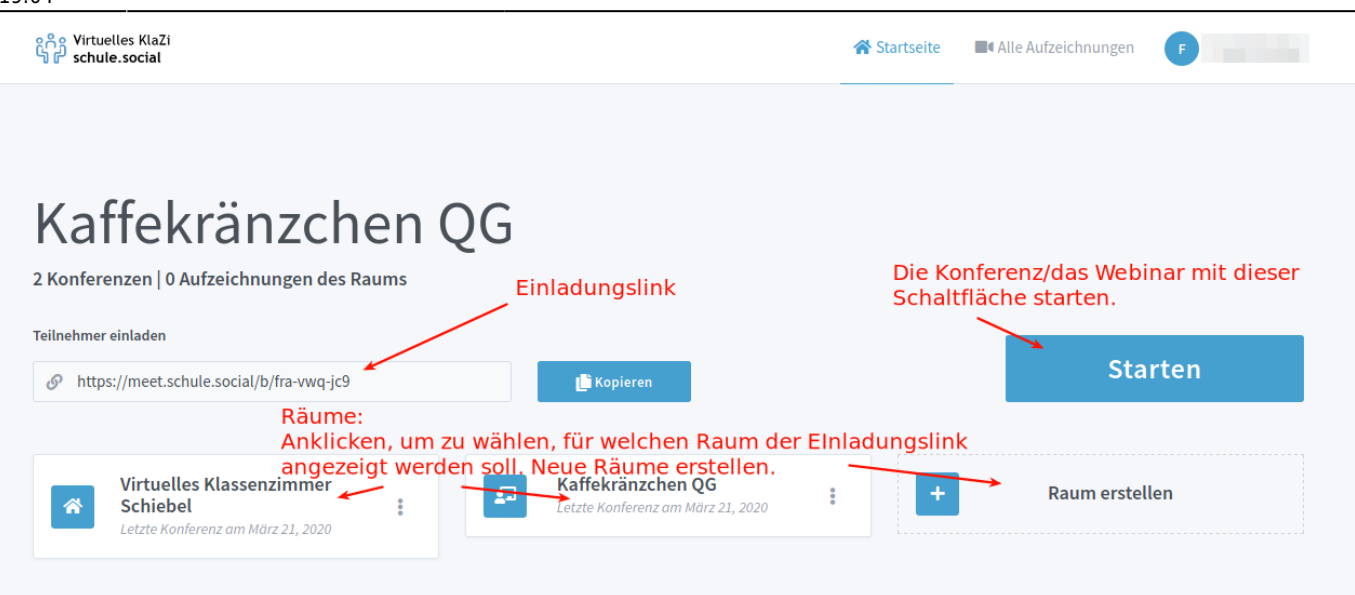

## **Raumeinstellungen**

Die Raumeinstellungen sind weitgehend selbsterklärend, empfehlenswert ist die Einstellung, neue Teilnehmer stummgeschaltet in den Raum aufzunehmen.

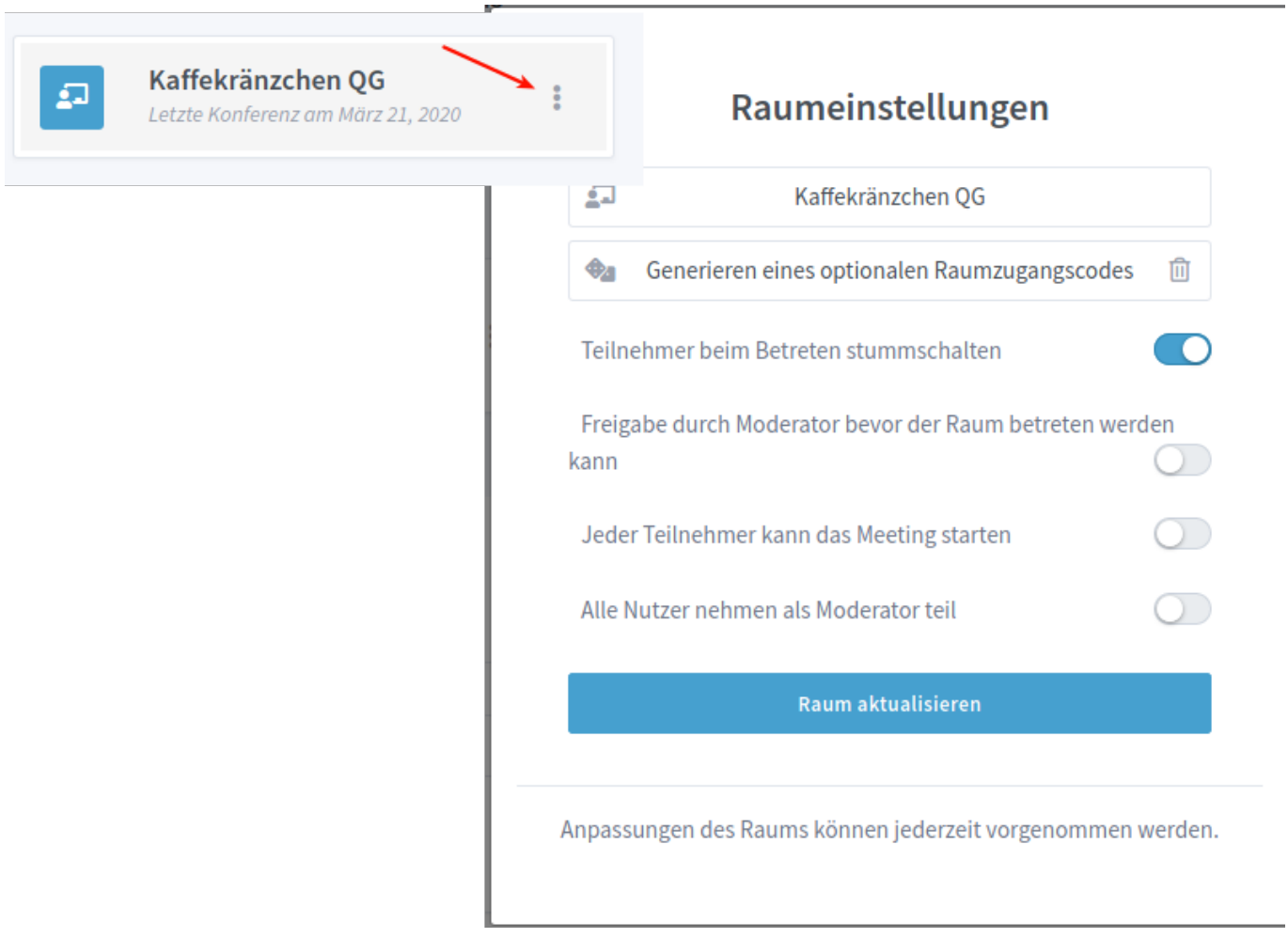

From: <https://wiki.qg-moessingen.de/>- **QG Wiki**

Permanent link: **<https://wiki.qg-moessingen.de/anleitungen:bbb:kurzeinfuehrung:start?rev=1585073076>**

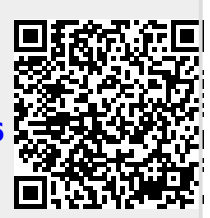

Last update: **24.03.2020 19:04**